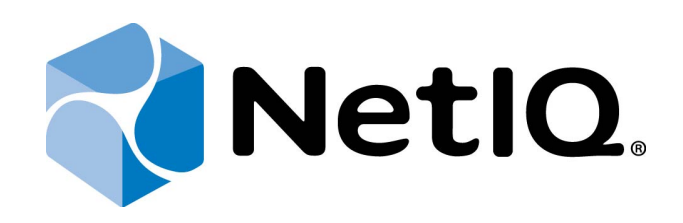

# <span id="page-0-1"></span>NetIQ Advanced Authentication Framework

<span id="page-0-2"></span>**Card Authentication Provider Installation Guide**

<span id="page-0-0"></span>Version 5.1.0

# <span id="page-1-0"></span>**Table of Contents**

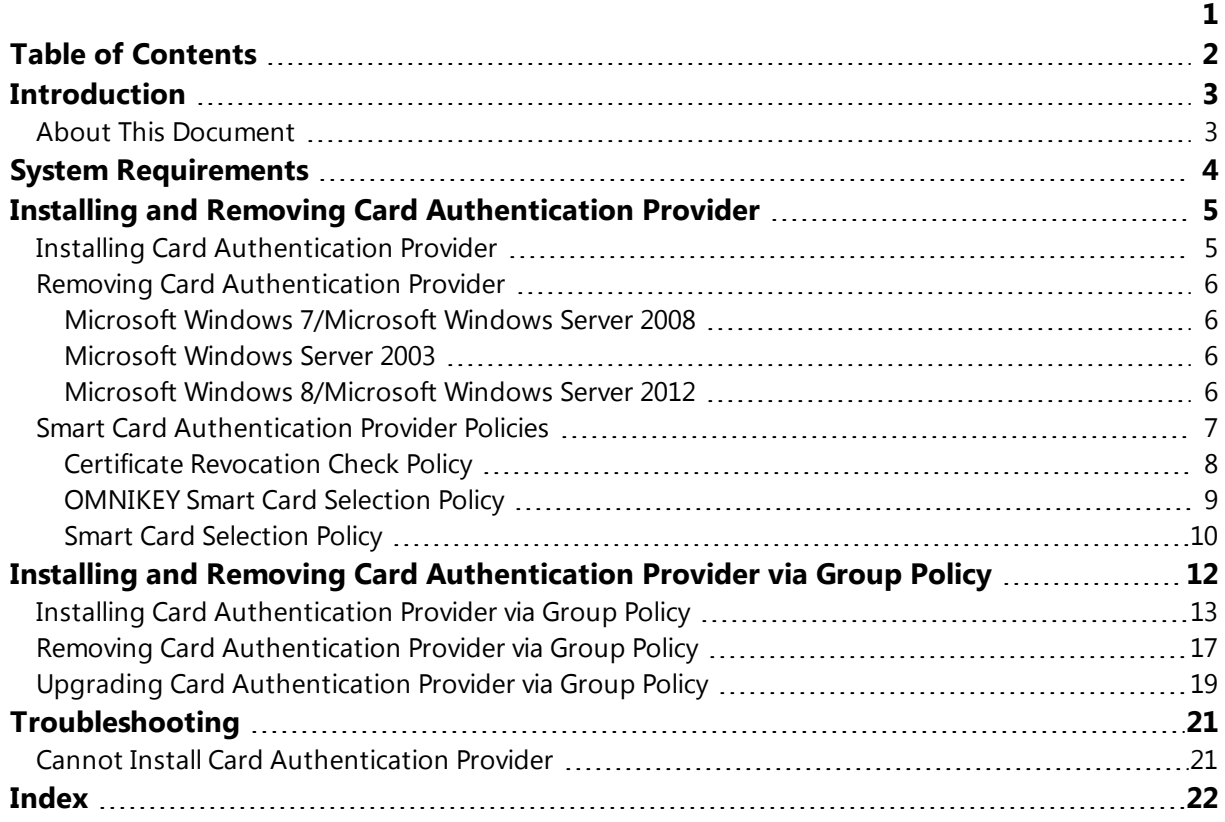

# <span id="page-2-1"></span><span id="page-2-0"></span>**Introduction**

### **About This Document**

## **Purpose of the Document**

<span id="page-2-2"></span>This Card Authentication Provider Installation Guide is intended for all user categories and describes how to use the client part of NetIQ Advanced Authentication Framework solution. In particular, it gives instructions as for how to install card type of authenticators.

<span id="page-2-4"></span>For more general information on NetIQ Advanced Authentication Framework™ and the authentication software you are about to use, see NetIQ Advanced Authentication Framework – Client User's Guide.

Information on managing other types of authenticators is given in separate guides.

### **Document Conventions**

**Warning.** This sign indicates requirements or restrictions that should be observed to prevent undesirable effects.

**Important notes.** This sign indicates important information you need to know to use the product successfully.

**T** Notes. This sign indicates supplementary information you may need in some cases.

**Tips.** This sign indicates recommendations.

- <span id="page-2-5"></span><span id="page-2-3"></span><sup>l</sup> Terms are italicized, e.g.: *Authenticator*.
- Names of GUI elements such as dialogs, menu items, buttons are put in bold type, e.g.: the **Logon** window.

# <span id="page-3-0"></span>**System Requirements**

Before installing the product, check that the following system requirements are fulfilled:

- <span id="page-3-3"></span><span id="page-3-1"></span>• Microsoft Windows 7 (x64/x86) SP1/ Microsoft Windows 8 (x86/x64);
- Microsoft Windows Server 2008 R2 SP1/ Microsoft Windows Server 2003 (x64/x86) SP2/ Microsoft Windows Server 2003 R2 (x64/x86) SP2/ Microsoft Windows Server 2012;
- Card authentication provider should be installed on the computer with already installed NetIQ Advanced Authentication Framework.

<span id="page-3-2"></span>This authentication provider should be installed on **every** Authenticore Server.

# <span id="page-4-0"></span>**Installing and Removing Card Authentication Provider**

NetIQ Advanced Authentication Framework™ package includes **card authentication provider**, which allows you to use card reading devices for authentication.

### <span id="page-4-1"></span>**Installing Card Authentication Provider**

To install Card Authentication Provider:

1. Run the .msi file. **Card Authentication Provider** will be automatically installed on your computer.

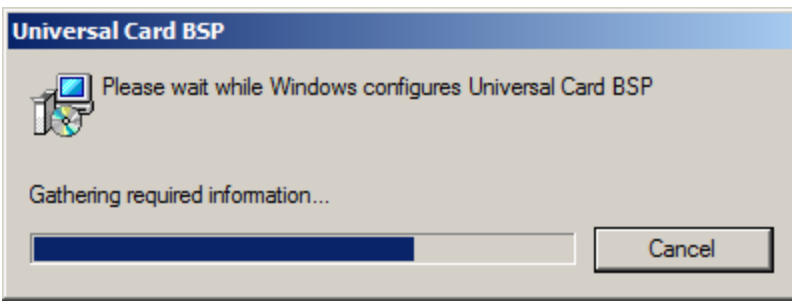

The start of installation may be frozen for a time up to 1 minute in the case of offline mode. This delay occurs due to check of digital signature of component.

### <span id="page-5-0"></span>**Removing Card Authentication Provider**

In this chapter:

- <span id="page-5-9"></span><span id="page-5-6"></span>• Microsoft Windows [7/Microsoft](#page-5-1) Windows Server 2008
- <span id="page-5-10"></span>**.** [Microsoft](#page-5-2) Windows Server 2003
- **.** Microsoft Windows [8/Microsoft](#page-5-3) Windows Server 2012

<span id="page-5-1"></span>**Microsoft Windows 7/Microsoft Windows Server 2008**

- <span id="page-5-5"></span>1. In the **Start** menu, select **Control panel** and then double-click **Programs and Features**.
- 2. Select **Card Authentication Provider** and click **Uninstall**.
- 3. Confirm the removal.
- 4. Wait a few seconds until the removal is completed.

#### <span id="page-5-2"></span>**Microsoft Windows Server 2003**

- <span id="page-5-8"></span><span id="page-5-7"></span>1. In the **Start** menu, select **Settings > Control Panel > Add or Remove Programs**.
- 2. Select **Card Authentication Provider** and click **Remove**.
- 3. Confirm the removal.

<span id="page-5-3"></span>**Microsoft Windows 8/Microsoft Windows Server 2012**

- <span id="page-5-4"></span>1. In the **Search** menu, select **Apps > Control Panel > Programs > Programs and Features**.
- 2. Select **Card Authentication Provider** and click **Uninstall**.
- 3. Confirm the removal.
- 4. Wait a few seconds until the removal is completed.

#### <span id="page-6-0"></span>**Smart Card Authentication Provider Policies**

After the installation of Universal Card BSP, **Smart Card authentication provider** policies will be successfully added.

<span id="page-6-1"></span>The **Smart Card Authentication Policy** section includes the following policies:

- <span id="page-6-2"></span>**.** Certificate [Revocation](#page-7-0) Check Policy
- **.** [OMNIKEY Smart](#page-8-0) Card Selection Policy
- Smart Card [Selection](#page-9-0) Policy

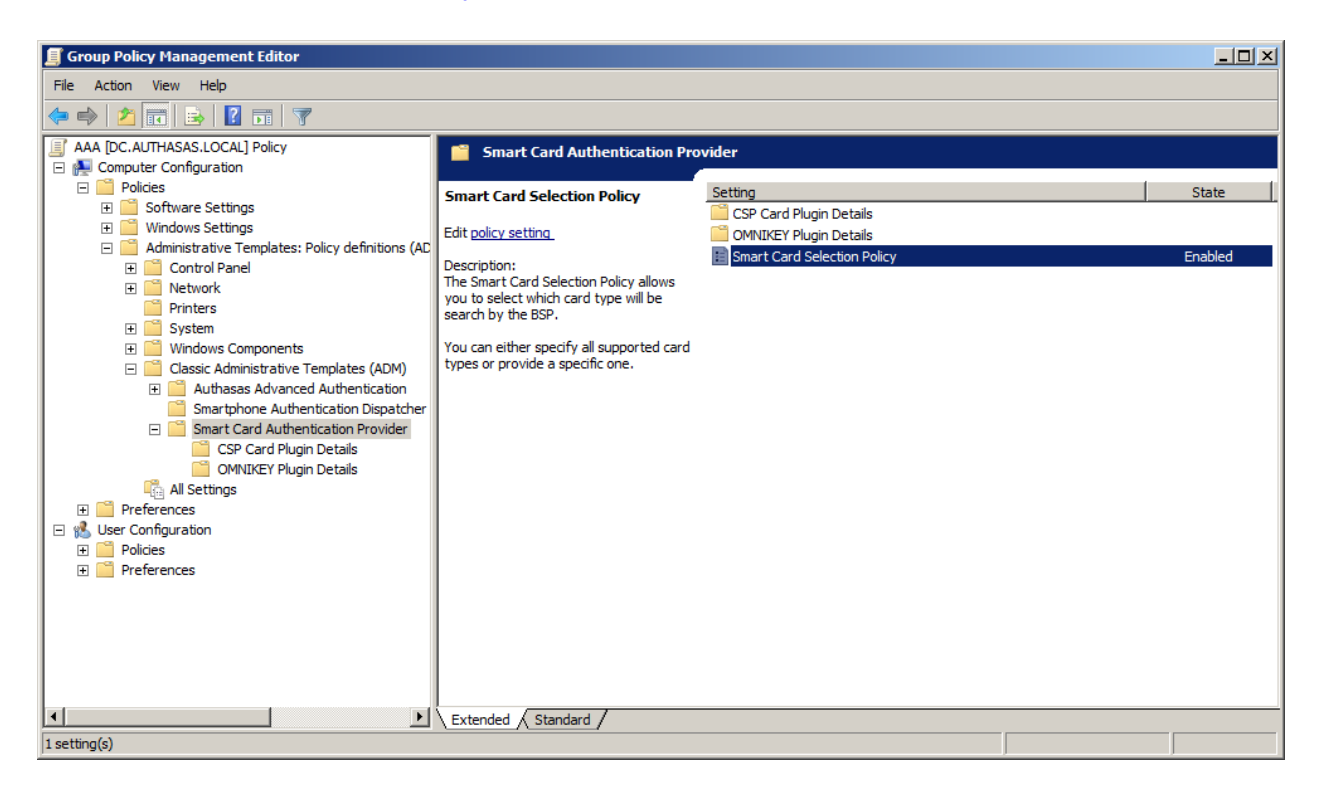

G3 After the configuration of **Smart Card authentication provider** policies, it is required to restart the service or the workstation.

#### <span id="page-7-0"></span>**Certificate Revocation Check Policy**

The **Certificate Revocation Check Policy** allows to enable or disable certificate revocation check for CSP-compatible contact smart cards.

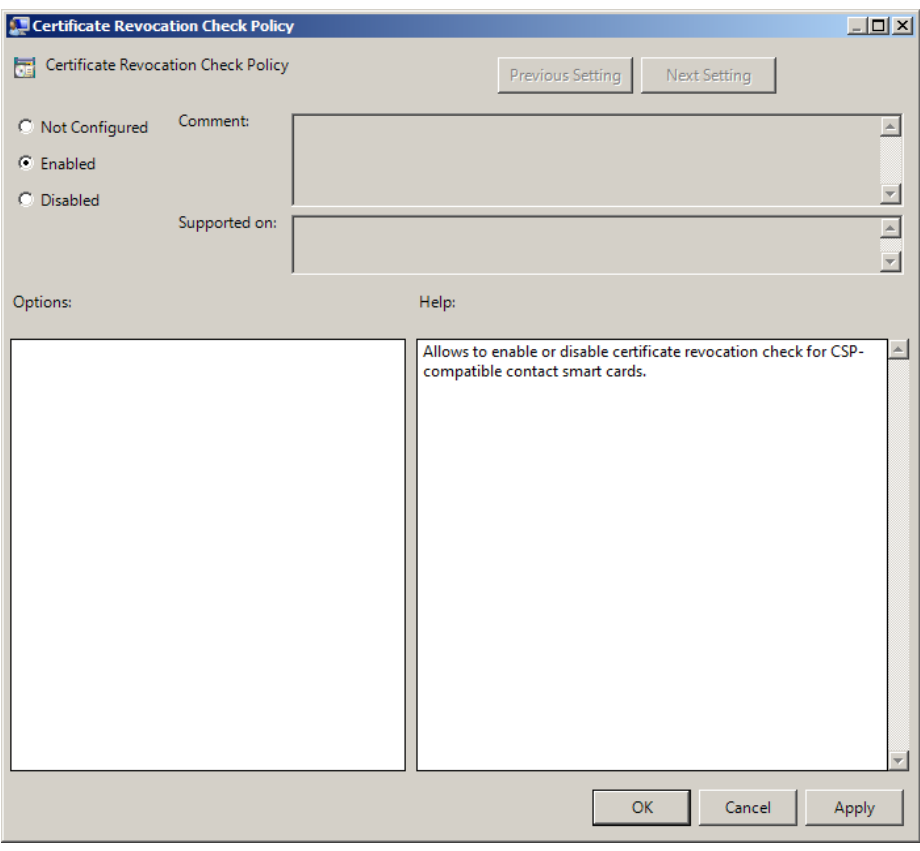

HKEY\_LOCAL\_MACHINE\SOFTWARE\Policies\NetIQ\BSP\UniversalCardBSP\CSPCardPlugin parameter: CertRevocationCheckEnabled (REG\_DWORD) value: 0x00000001 (1) 1 means that the policy is enabled

After the **Certificate Revocation Check Policy** is applied, it is necessary to restart computer for the new values to take effect.

#### <span id="page-8-0"></span>**OMNIKEY Smart Card Selection Policy**

The **OMNIKEY Card Selection Policy** allows you to select which card type will be searched by OMNIKEY Plugin. You can either specify all supported card types or provide a specific one.

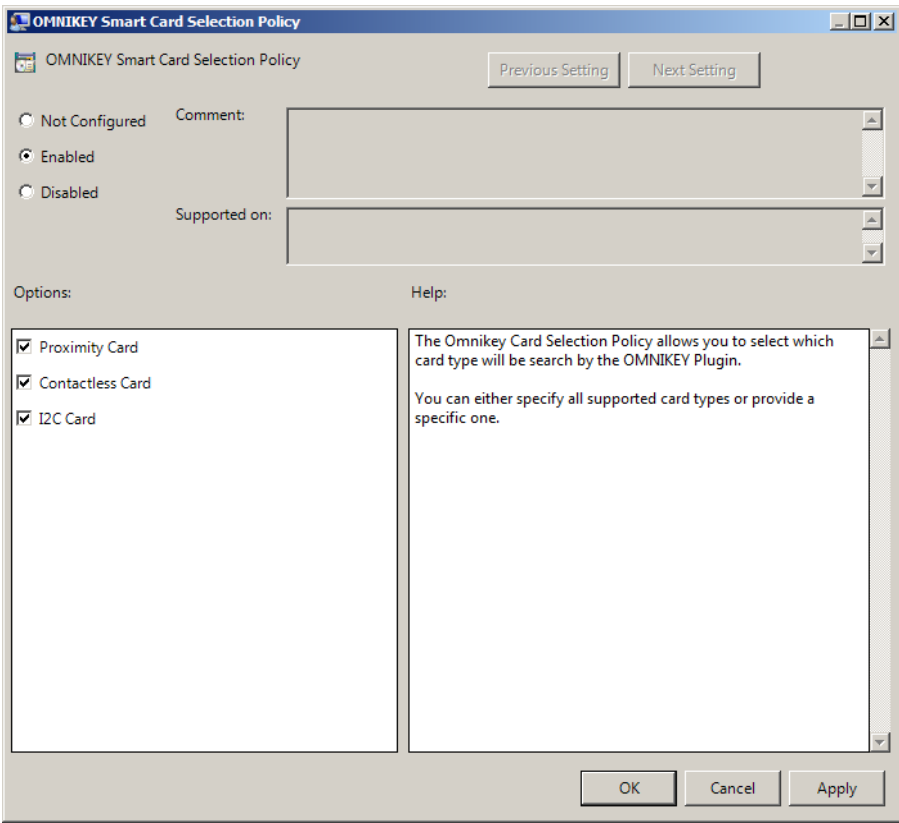

HKEY\_LOCAL\_MACHINE\SOFTWARE\Policies\NetIQ\BSP\UniversalCardBSP\OmnikeyPlugin parameter: ContactlessCardEnabled (REG\_DWORD) I2CCardEnabled (REG\_DWORD) OmnikeyCardPolicyEnabled (REG\_DWORD) ProximityCardEnabled (REG\_DWORD) value: 0x00000001 (1), 0x00000001 (1), 0x00000001 (1), 0x00000001 (1) 1 means that Contactless Card is enabled 1 means that I2C Card is enabled 1 means that the policy is enabled 1 means that Proximity Card is enabled

After the **OMNIKEY Smart Card Selection Policy** is applied, it is necessary to restart computer for the new values to take effect.

#### <span id="page-9-0"></span>**Smart Card Selection Policy**

The **Smart Card Selection Policy** allows you to select which card type will be searched by BSP. You can either specify all supported card types or provide a specific one.

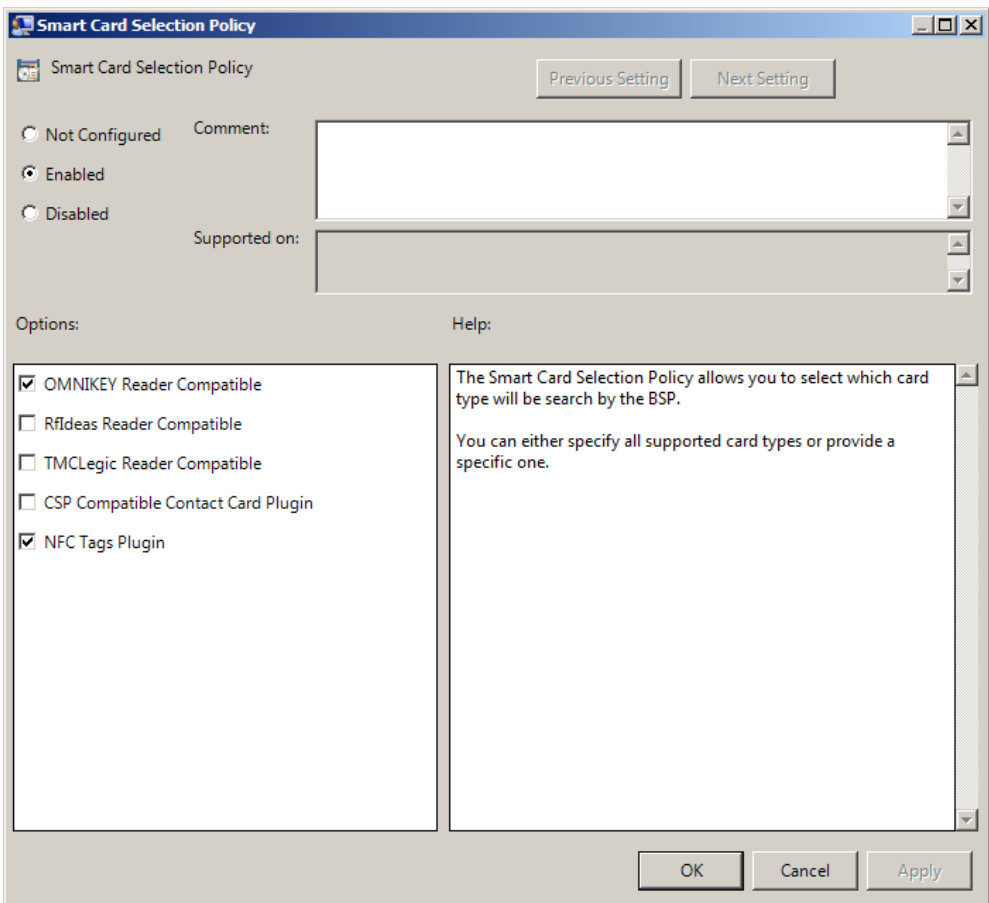

HKEY\_LOCAL\_MACHINE\SOFTWARE\Policies\NetIQ\BSP\CardBSP

parameter: CardPolicyEnabled (REG\_DWORD)

CSPCardPluginEnabled (REG\_DWORD)

OmnikeyPluginEnabled (REG\_DWORD)

RfIdeasPluginEnabled (REG\_DWORD)

TMCLegicPluginEnabled (REG\_DWORD)

NFCPluginEnabled (REG\_DWORD)

value: 0x00000001 (1), 0x00000001 (1), 0x00000001 (1), 0x00000001 (1), 0x00000001 (1), 0x00000001 (1)

- 1 means that the policy is enabled
- 1 means that CSP Contact Card Plugin is compatible
- 1 means that OMNIKEY Reader is compatible
- 1 means that RfIdeas Reader is compatible

1 means that TMCLegic Reader is compatible

1 means that NFC Tags Plugin is compatible

Currently NFC Tags Plugin is available in beta state.

After the **Smart Card Selection Policy** is applied, it is necessary to restart computer for the new values to take effect.

# <span id="page-11-0"></span>**Installing and Removing Card Authentication Provider via Group Policy**

<span id="page-11-6"></span>It is recommended for Microsoft Windows Server 2003 users to install **Group Policy Management Console**.

<span id="page-11-1"></span>To install/remove NetIQ Advanced Authentication Framework Modules, use:

- <span id="page-11-2"></span>**• Group Policy Management Console (GPMC)**, which is installed by default on a Domain Controller. To open GPMC, click **Start** and select **Administrative Tools > Group Policy Management**.
- <span id="page-11-5"></span>**· Group Policy Management Editor (GPME)**, which can be opened from GPMC. To open GPME, under domain right-click the group policy object (GPO) you are using to install the software and select **Edit**.

<span id="page-11-4"></span>It is highly recommended that you do not use **Default Group Policy**, because it is applicable to entire domain. It is not recommended to install/upgrade client components for all workstations at the same time.

- <span id="page-11-3"></span>1. Create new global security group and new group policy object.
- <span id="page-11-7"></span>2. Connect them:
	- a. Open created group policy object properties;
	- b. Go to the **Security** tab;
	- c. Clear the **Apply Group Policy** check box for the **Authenticated Users** group;
	- d. Add created group and select the **Apply Group Policy** check box for it.

### <span id="page-12-0"></span>**Installing Card Authentication Provider via Group Policy**

<span id="page-12-1"></span>To install Card authentication provider using the group policy:

1. In GPME, in the selected GPO under **Computer configuration > Policies > Software Settings**, right-click **Software Installation** and select **New > Package**.

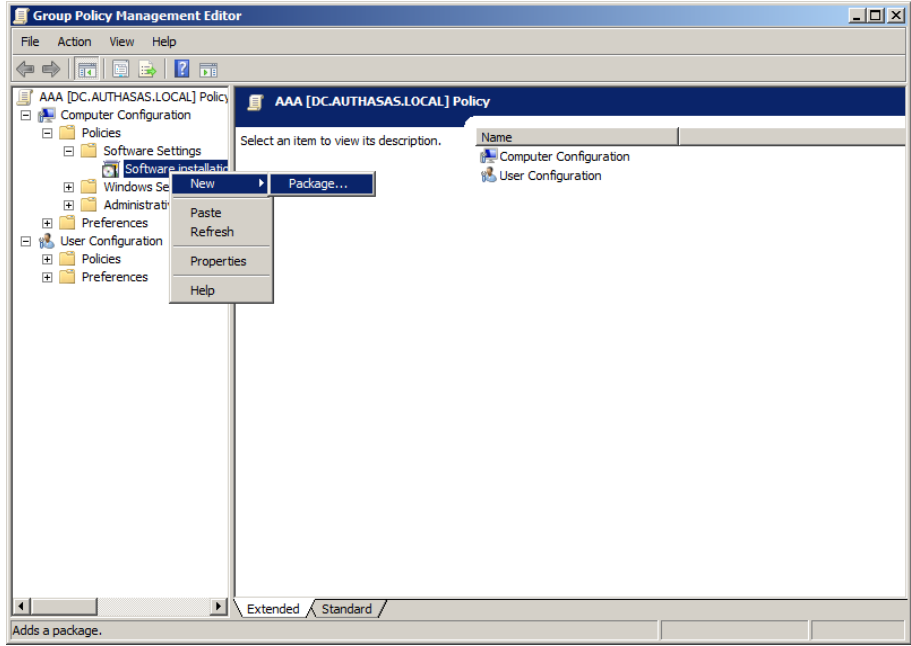

2. Specify the network path to the installer package.

The directory you are willing to install should be located on network drive.

3. In the **Deploy Software** dialog, select the **Assigned** option and click **OK.**

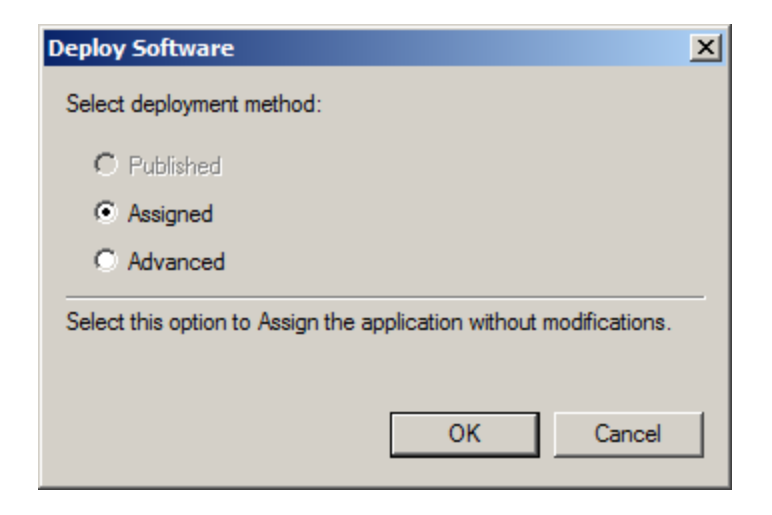

<span id="page-13-0"></span>4. The installer package name, version, state and path are displayed in **Group Policy Management Editor**.

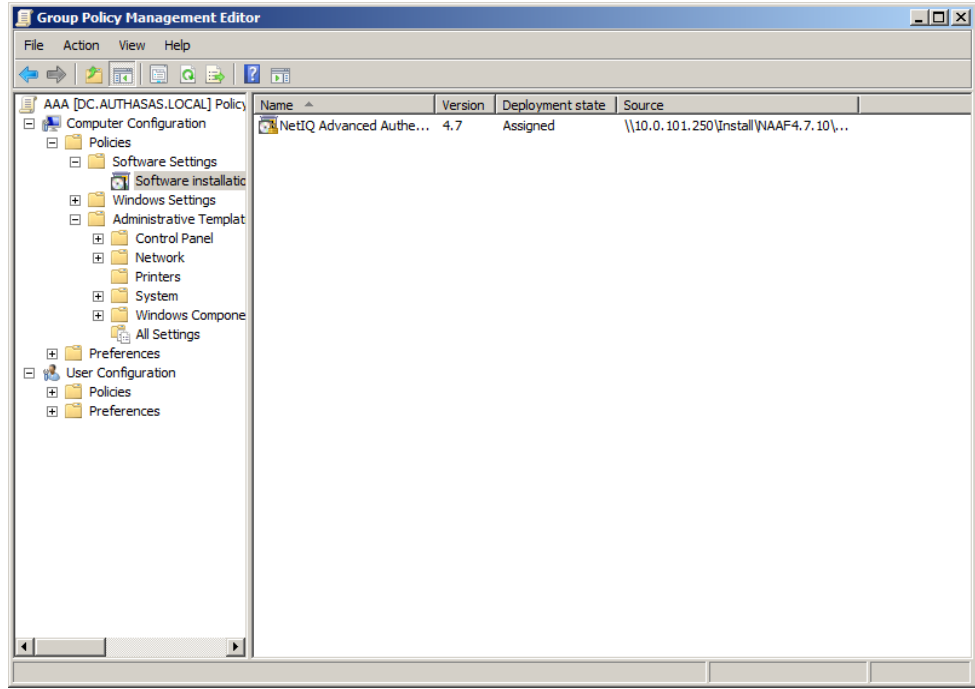

5. Open package properties:

a) On the **Deployment** tab: clear the **Uninstall this application when it falls out of the scope of management** check box. It is done to prevent undesirable uninstallation in case of problems as well as for the upgrade to go properly.

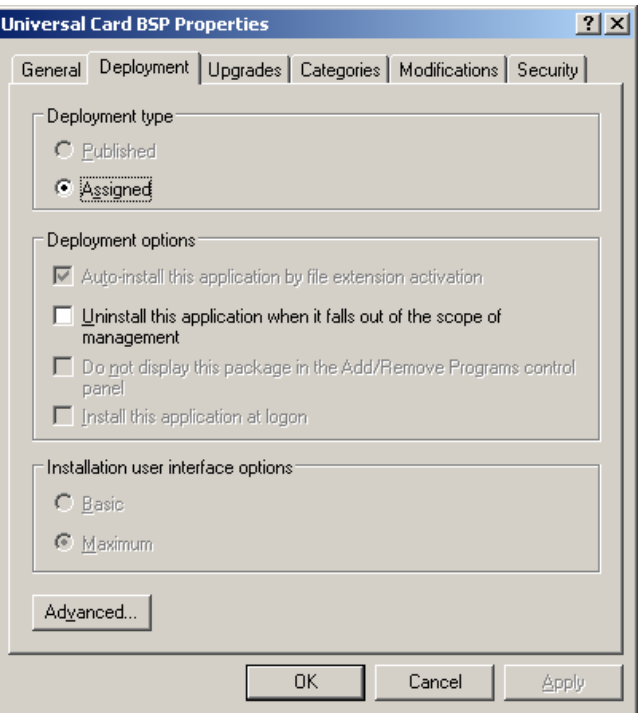

b) On the **Deployment** tab: click the **Advanced** button and select the **Ignore language when deploying this package**option. If you don't set this option, the package will be installed only on OS with package's language.

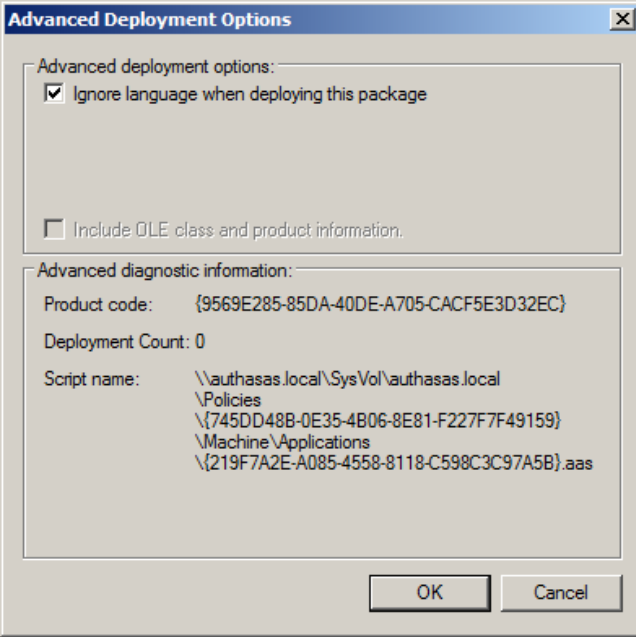

c) Clear the **Make this 32-bit X86 application available to Win64 machines** check box (if this option is available).

6. Add appropriate 64-bit installer to this group policy object and use settings 5a)-5b).

The assigned package is installed after you have updated the domain policy and restarted your computer. To update the domain policy immediately, use the gpupdate /force command.

### <span id="page-16-0"></span>**Removing Card Authentication Provider via Group Policy**

<span id="page-16-1"></span>To remove Card authentication provider using the group policy:

1. In GPME, under **Computer Configuration > Software Settings > Software installation**, right-click the deployed package and select **All tasks > Remove**.

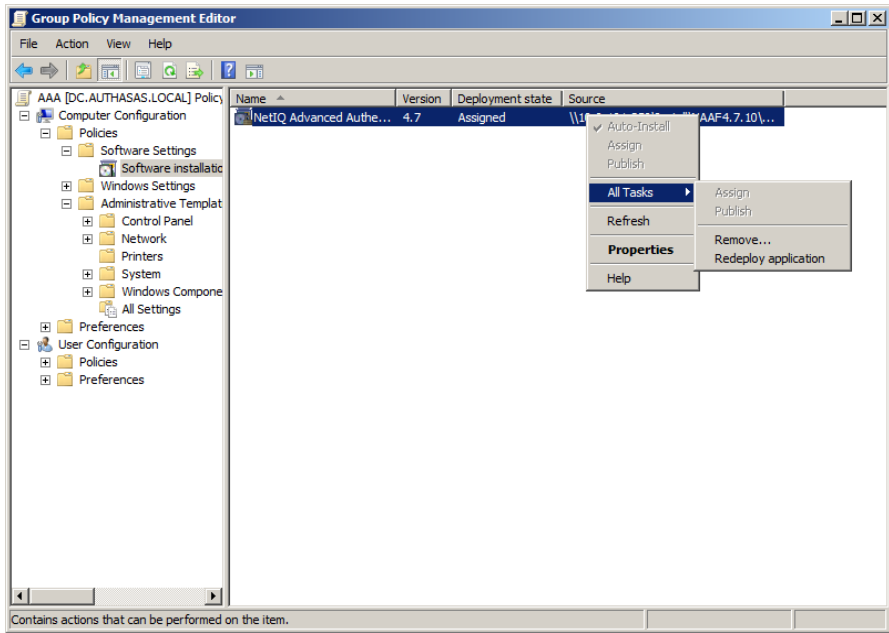

2. In the **Remove Software** dialog, select the **Immediately uninstall the software from users and computers** option and click **OK**.

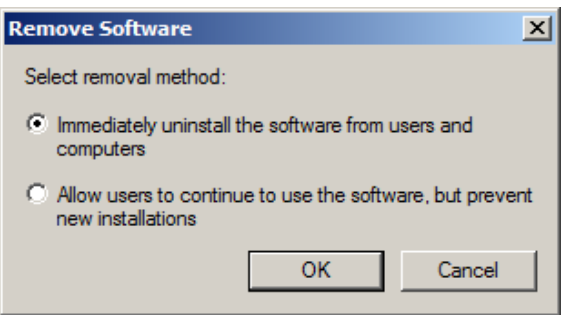

The package is removed after you have updated the domain policy and restarted your computer. To update the domain policy immediately, use the gpupdate / force command.

If you have cleared the **Uninstall this application when it falls out of the scope of management** check box as it was recommended, software will not be uninstalled after selecting the **Immediately uninstall the software from users and computers**option. In this case, you will need to uninstall it via **Programs and Features/Add or remove programs**.

### <span id="page-18-0"></span>**Upgrading Card Authentication Provider via Group Policy**

**Option 1:** You can add .msi package with new component version to an existing group policy object. However, this option does not prove to be good, because in case of any problems in new version of component, these problems spread on all computers in installation group.

**Option 2:** The more reliable upgrading procedure implies creating new group policy object for new installers:

<span id="page-18-1"></span>1. Create new installation group and new Group Policy Object (GPO), add a new .msi package in it.

2. After having configured software installation, go to the **Upgrades** tab of package properties.

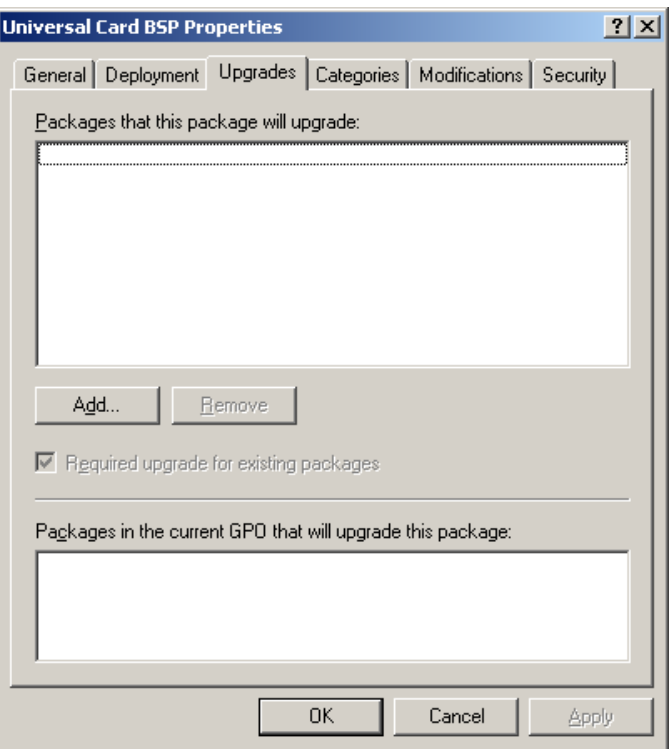

#### <span id="page-18-2"></span>3. Click the **Add** button.

4. In the **Add Upgrade Package** dialog select the **A specific GPO** option.

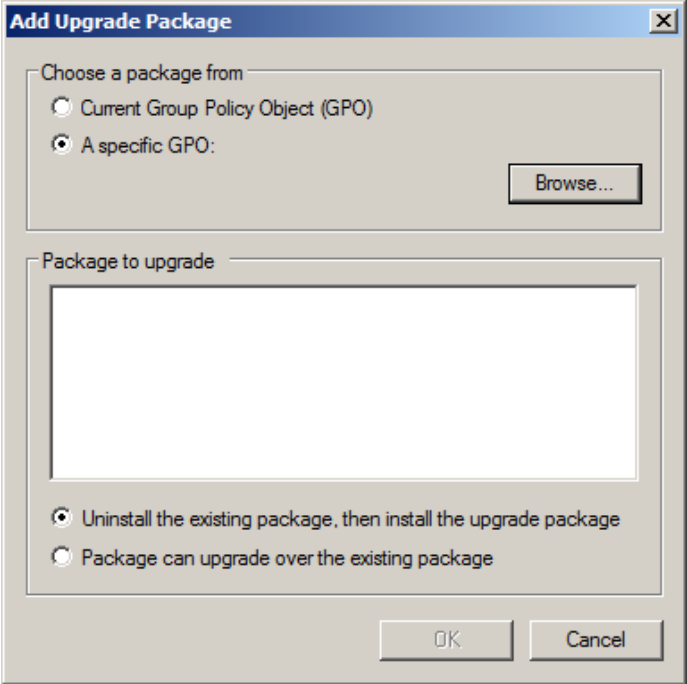

<span id="page-19-0"></span>5. Select a GPO which was used for installation of previous NetIQ Advanced Authentication Framework version.

6. Select .msi package name.

7. Select the **Uninstall the existing package, then install the upgrade package** option.

**Make sure that your new GPO is above the old one in the GPO list.** 

# <span id="page-20-0"></span>**Troubleshooting**

This chapter provides solutions for known issues. If you encounter any problems that are not mentioned here, please contact the support service**.**

#### <span id="page-20-1"></span>**Cannot Install Card Authentication Provider**

#### <span id="page-20-2"></span>**Description:**

Error appears when installing card authentication provider on your computer.

#### **Cause:**

- a. You have no space left on the disk.
- b. You are installing card authentication provider on the OS with the wrong bitness.
- c. You are installing card authentication provider before installing NetIQ Advanced Authentication Framework.

#### **Solution:**

- a. Free the amount of disk space needed for installation.
- b. Check your OS's bitness (x64/x86) and run the corresponding installer (x64/x86).
- c. Install NetIQ Advanced Authentication Framework first.

# <span id="page-21-0"></span>**Index**

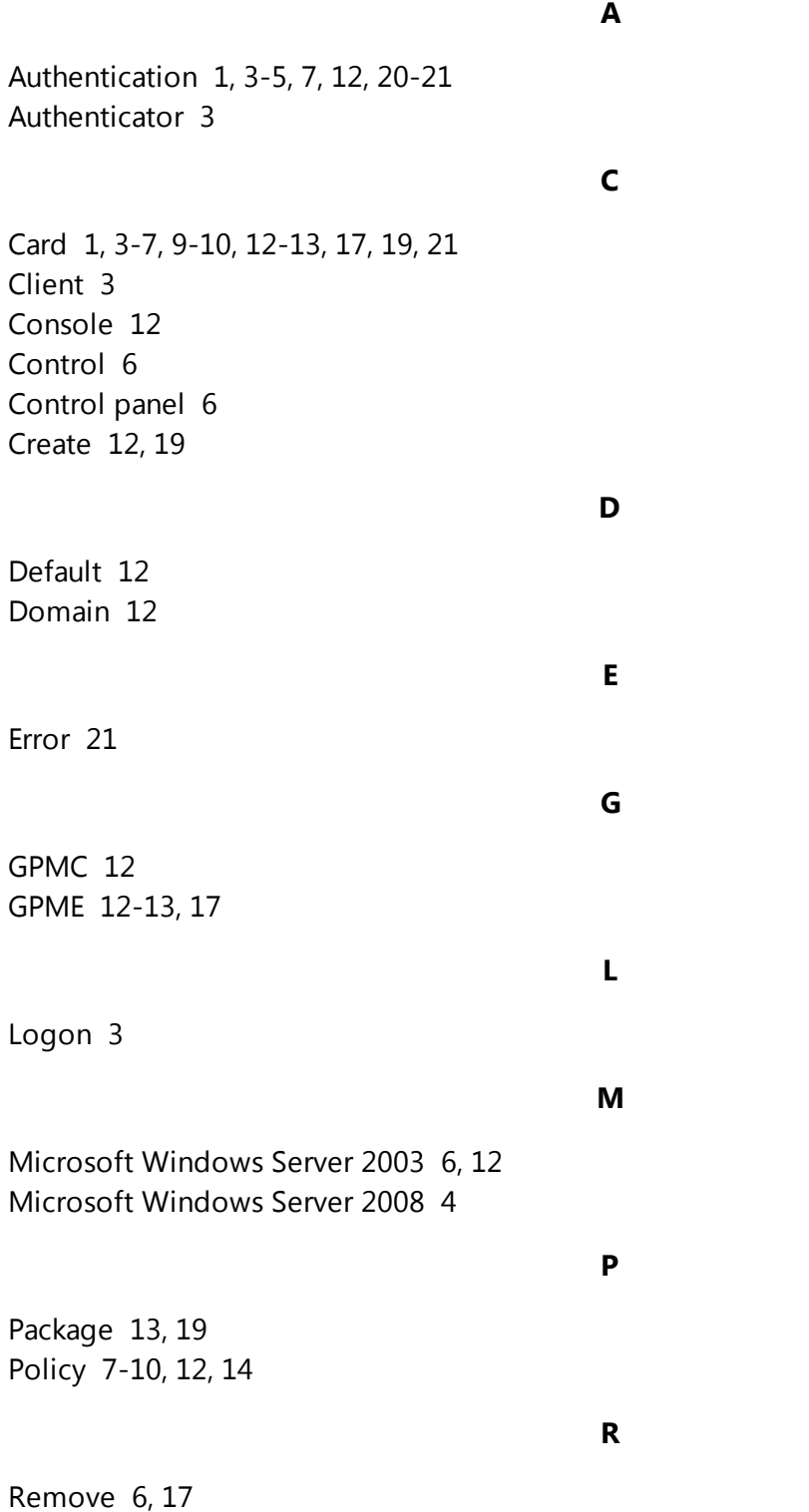

Security [12](#page-11-7) Server [4](#page-3-2) Settings [6](#page-5-8) Software [13](#page-12-1), [17](#page-16-1) System [4](#page-3-0)

**W**

**S**

Windows 7 [4,](#page-3-3) [6](#page-5-9) Windows 8 [6](#page-5-10)